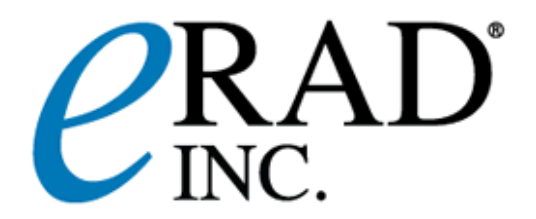

## **CD Burning Instructions – Deep Burner (freeware)**

*(Prerequisite: download the free version of 'Deep Burner' CD creation software from [www.deepburner.com](http://www.deepburner.com/) do not change any configurations when installing simply click continue through all configuration screens)*

It should firstly be noted that to burn CD's from the eRAD system that a CD burning license is required along with the initiating user having forwarding rights and lastly the PC being used must also have a CD drive capable of burning CD's.

- 1. Find required study on a worklist.
- 2. Select the forward function from the tools to the left of the worklist.
	- multiple studies can be selected and the batch forwarding option should be selected.
- 3. Select the check box next to 'Create DICOM CD'.
- 4. Push the 'Forward' button.
- 5. You will be presented with a box title of 'Media Options'
	- The first option "Add Viwer" will add a copy of the eRAD diagnostic DICOM viewer to the CD being created
	- The second option "Omit Structured Report objects from DICOMDIR" should only be selected if you do not want any reports associated with the study to be included on the CD
	- The last option is "Uncompress all images" this will copy images in an uncompressed format to allow full image resolution and quality.
- 6. Press the continue button.
- *7.* An ISO file will now be created. Once this is complete select the "Get ISO file" option, you can then save the file to a given location if using internet explorer or to your desk top if using Mozilla/Firefox. *Remember the name and location of this file. (saving to desk top or a folder on the desk top is a good option)*
- 8. *Select the "Back to list" button*.
- 9. Open the Deep Burner software
- 10.Select 'Burn ISO image' from the 'Select project type' prompt
- 11. Within in the Box labeled "Image location" is the following button: select this button and then the location of the ISO file you just saved.
- 12.Lastly select the "Burn CD" button.